### How Do I…

#### …View My Business Details?

- 1. Click the "Businesses" Navigation link in the upper right corner.
- 2. Click the Business Name from the list.

## **MHA Nation**

#### …Report & Pay Taxes for my Business?

- 1. Click your Business Name in the Business List
- 2. Scroll until you see "RETURNS"
- 3. Click the **Pay Taxes** button.

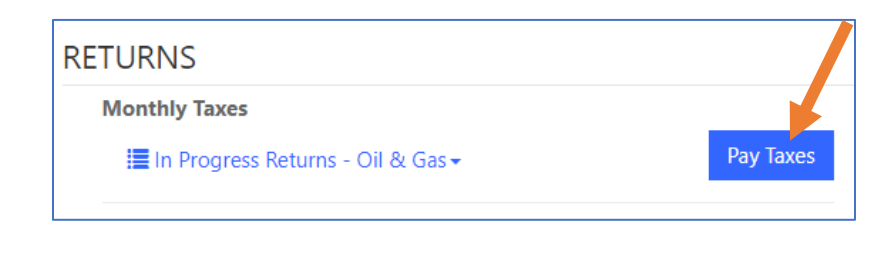

A | Businesses

Amend this Return

#### …Amend a Previous Tax Return?

- 1. Click your Business Name in the Business List
- 2. Scroll until you see "RETURNS"
- 3. Find the return you want to amend.
- 4. Click the hyperlinked Name field for the return.
- 5. At the bottom of this screen, click the **Amend this Return** button.

## What Else Can I Do?

1. Edit an In Progress Tax Return

Before the return is submitted, you can edit the return by clicking the downward facing error for that return and selecting "Edit."

2. Add a Contact for your Business

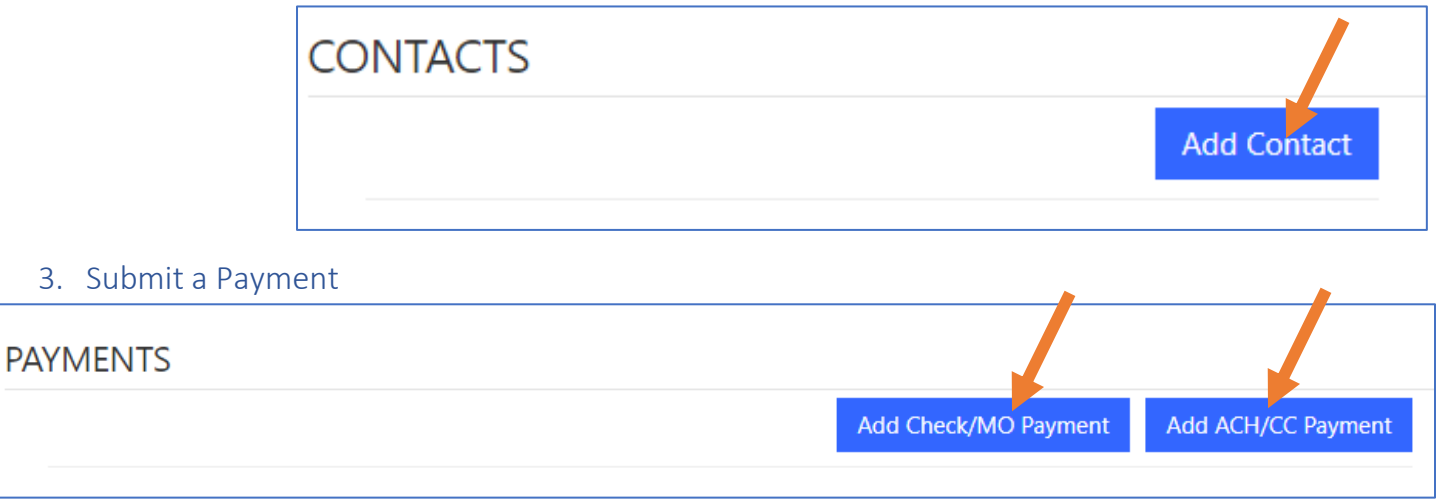

#### 4. Submit a Tax Credit Request

# **TAX CREDITS**

5. Submit an Appeal or Informal Review Request

## **APPEALS**

6. Add a Note or Attach a Document

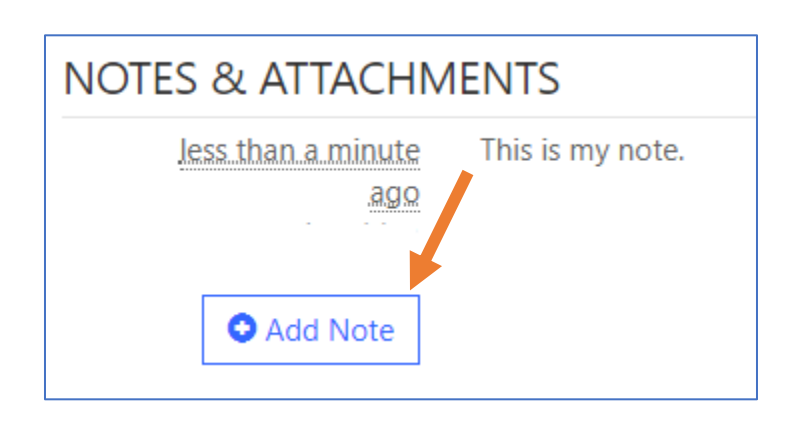

Request Credit

**Request Appeal**